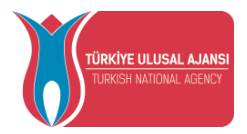

# **AVRUPA BİRLİĞİ EĞİTİM VE GENÇLİK PROGRAMLARI MERKEZİ BAŞKANLIĞI**

# **(TÜRKİYE ULUSAL AJANSI)**

# **MESLEKİ EĞİTİM PROJE SEKTÖRÜ TURNA PORTAL SİSTEMİ KULLANIM KILAVUZU**

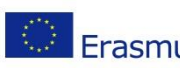

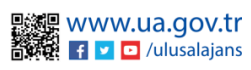

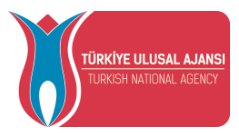

## TURNAPortal Sistemine Giriş

Tarayıcınızda "**[turnaportal.ua.gov.tr"](https://erasmusbasvuru.ua.gov.tr/)** [a](https://erasmusbasvuru.ua.gov.tr/)dresine erişim sağladıktan sonra açılan ekranda Şekil 1'de gösterildiği gibi **e-Devlet ile Giriş** butonuna tıklanır.

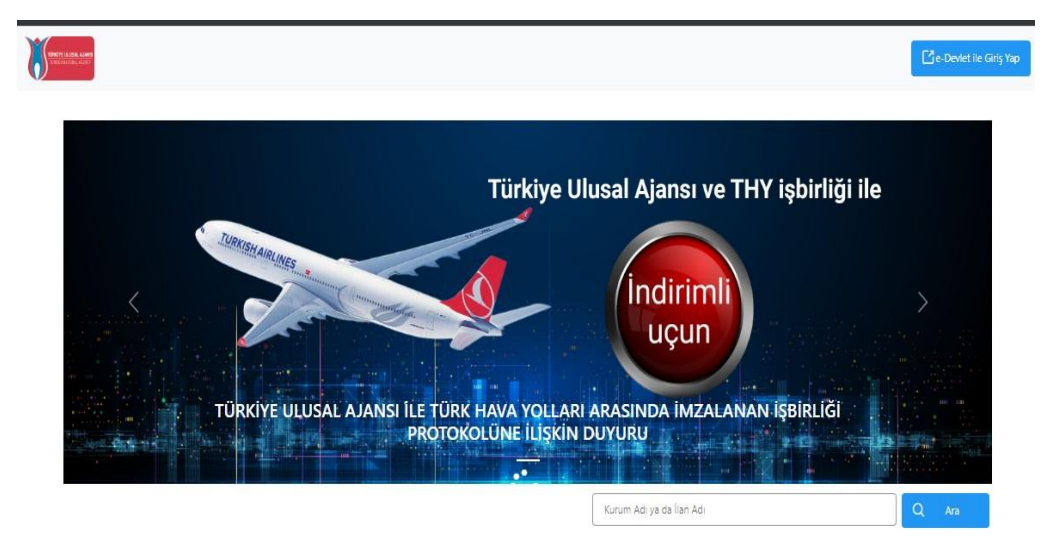

Şekil 1: e-Devlet İle Giriş Butonu

Açılan sayfada Şekil 2'de belirtilen alanlara **T.C. Kimlik No bilgileriniz** ve **e-Devlet şifrenizi**  yazmalı ve sonrasında **Giriş Yap** butonu ile giriş yapılır.

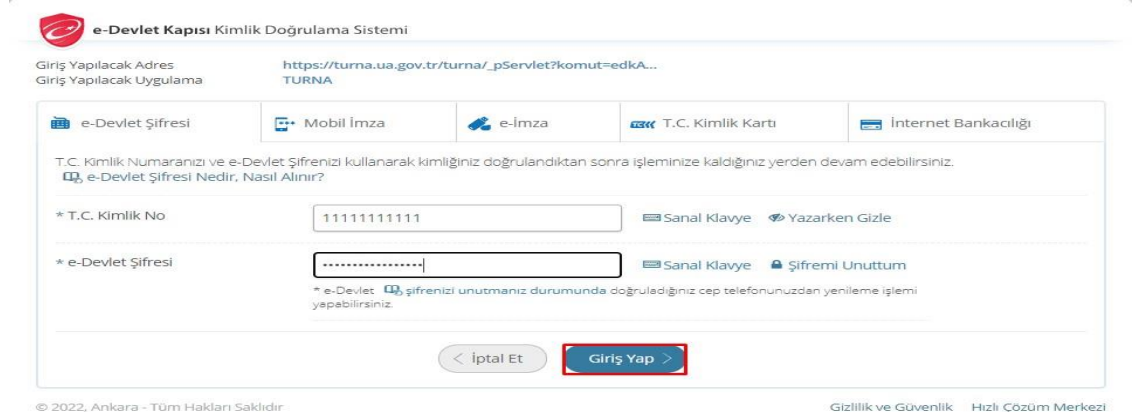

## Şekil 2: e-Devlet Kapısı Kimlik Doğrulama Sistemi

E-Devlet ile giriş sağlandıktan sonra sisteme ilk kez girildiğinde Şekil 3'te görülen **Kişisel Verileri Koruma Kanunu'na (KVKK)** ait metni **kabul edip** gönderilir.

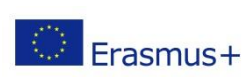

Avrupa Birliği Eğitim ve Gençlik Programları Merkezi Başkanlığı Ehlibeyt Mah. Mevlana Bulvarı No: 181, 06520 Çankaya / Ankara  $T + 903124096000$  | bilgi@ua.gov.tr | KEP:  $\frac{1}{2}$  Masal.ajans@hs01.kep.tr

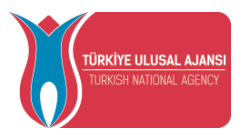

.<br>Yogram uygulamalarının değerlendirildiği, süreçler ve sonuçlarının analiz edildiği araştırma ve raporlamalarda kullanılması amacıyla,

· Başkanlığın sunmuş olduğu hizmetlerin kullanılması amacıyla

#### islenebilmektedir.

.<br>Yukanda izah edilen esaslar çerçevesinde, kişisel ve özel nitelikli kişisel verilerimin, belirtilen amaçlara bağlı kalmak kaydıyla, kanunun belirttiği yöntem ve amaçlara uygun şekilde toplanabileceğini ve işlenebileceğini, kanunen yetkili kamu kurum ve kuruluşlarına, Kişisel Verileri Koruma Kurumu'na, Kolluk Kuvvetleri'ne, Bilgi Teknolojileri ve İletisim Kurumu'na, dava süreclerinin takibi için ilgili danısmanlık firmalarına, avukatlara, ilgili yargı mercijlerine aktarılabileceğini ve bu hususta açık rızam olduğunu kabul ve beyan ederim.

Bununla birlikte, KVK Kanunu'nun 11.maddesi ve ilgili mevzuat uyarınca; Başkanlığa başvurarak kendimle ilgili; kişisel veri işlenip işlenmediğini öğrenme, kişisel verilerim islenmisse buna iliskin bilgi talep etme, kisisel verilerimin islenme amacını ve bunların amacına uygun kullanılıp kullanılmadığını öğrenme, vurt içinde veya yurt dışında kişisel verilerimin aktarıldığı üçüncü kişileri bilme, kişisel verilerimin eksik veya yanlış işlenmiş olması hâlinde bunların düzeltilmesini isteme, işbu verilerin islenmesini gerektiren sebeplerin ortadan kalkması hâlinde kisisel verilerimin silinmesini yeva yok edilmesini isteme, düzeltme ve silinme talepleri üzerine vapılan işlemlerin, kişisel verilerin aktarıldığı üçüncü kişilere bildirilmesini isteme işlenen verilerimin münhasıran otomatik sistemler vasıtasıyla analiz edilmesi suretiyle kendi aleyhime bir sonucun ortaya çıkmasına itiraz etme, kişisel verilerimin kanuna aykırı olarak işlenmesi sebebiyle zarara uğramam hâlinde zararın giderilmesini talep etme ve bu hakları Başkanlığınız Veri Sorumlusu İrtibat Kişisi'ne iletmek üzere Başkanlığa yazılı şekilde başvurarak talep etme haklarına sahip olduğum konusunda bilgilendirildiğimi beyan ederim.

Ayrıca, işbu Sözleşme kapsamında paylaşılmış kişisel verilerimin doğru ve güncel olduğunu; bu bilgilerde değişiklik olması halinde değişiklikleri Başkanlığa bildireceğimi kabul ve beyan ederim

Özel nitelikli kişisel verilerim (uyruk, ceza mahkûmiyeti ve güvenlik tedbirleri bilgisi, kan grubu, sağlık verileri, din, mezhep ve felsefi inanç, biyometrik ve genetik veriler, dernek, vakıf ve sendika üyeliği, siyasi düşünce vb.) de dâhil olmak üzere ilgili kişisel verilerimin işlenmesine, ilgili süreç kapsamında işlenme amacı ile sınırlı olmak üzere kullanılmasına ve paylaşılmasına, gereken süre zarfında saklanmasına açık rızam olduğunu beyan ederek bu hususta tarafıma gerekli aydınlatmanın yapıldığını, Avrupa Birliği Eğitim ve Gençlik Programları Merkezi Başkanlığı Kişisel Verilerin Korunması ve İşlenmesi hakkında Aydınlatma Beyanını ve iş bu Açık Rıza Veri Sorumlusu: Avrupa Bir

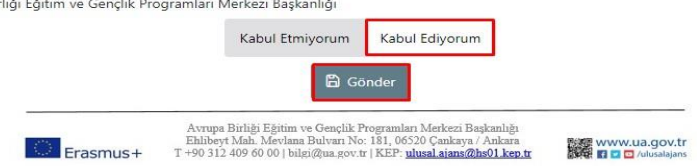

### Şekil 3: KVKK Aydınlatma Metni Onayı

KVKK metni onaylandıktan sonra Şekil 4'te görülen Bağlantılı Hesaplar sayfasında **Kurumsal Hesap** seçimi yapılır. **KVKK Metni bir kez onaylandıktan sonra sonraki girişlerde tekrar kabul etme işlemi gerçekleştirmeniz istenmeyecektir.**

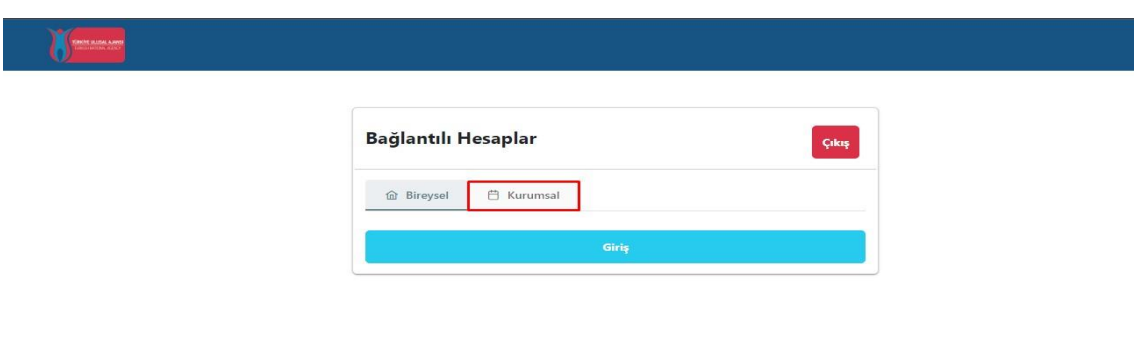

### Şekil 4: Kurumsal Hesap Seçimi

Turna sisteminde kurumsal yetkili olarak tanımlanan yararlanıcılara Kurumsal Hesap seçimi yapıldığında **Kurum** alanında bilgiler hazır bir şekilde gelecektir.

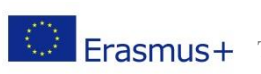

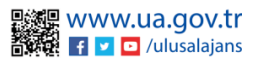

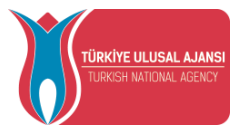

Turna sisteminde proje hesap yetkilisi olmayan Milli Eğitim Bakanlığına bağlı okullarda görevli olan okul müdürlerinin sisteme kurumsal giriş sağlayabilmesi ve konsorsiyum başvurusu gerçekleştirebilmesi için e-devlet aracılığıyla sisteme giriş sağladıktan sonra bireysel hesabında yer alan Personel Bilgileri alanında personel bilgisi ekle butonuna tıklanır ve personel bilgisi ekleme işlemi gerçekleştirilir.

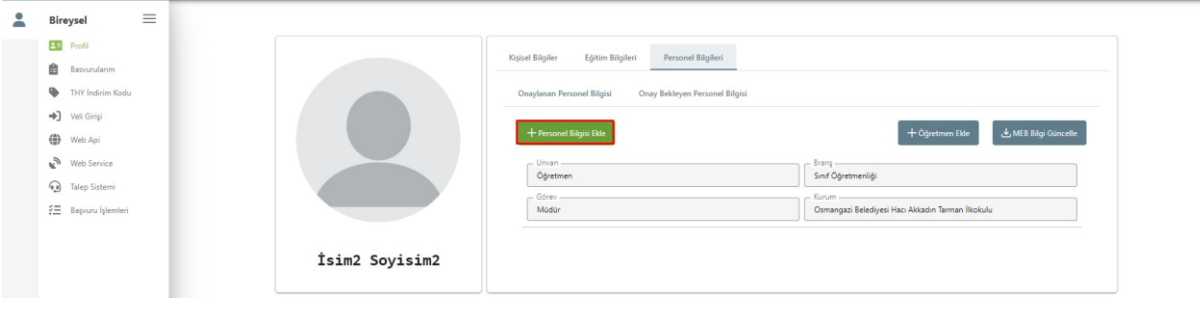

## Şekil 5: Personel Bilgisi Ekle

Açılan sayfada Personel Türü bölümünde Personel/Milli Eğitim seçilir. Şehir alanında kurumun bulunduğu şehir seçilir. Şehir seçimine bağlı olarak Kurum listesinde Milli Eğitim Bakanlığına bağlı okulların listesinden seçim yapılır. Kurum seçiminden sonra Sorgula işlemi ile Milli Eğitim Bakanlığı üzerinde bu bilgilerin kontrolü yapılır ve eşleşme olduğu durumlarda kaydetme işlemi gerçekleştirilir.

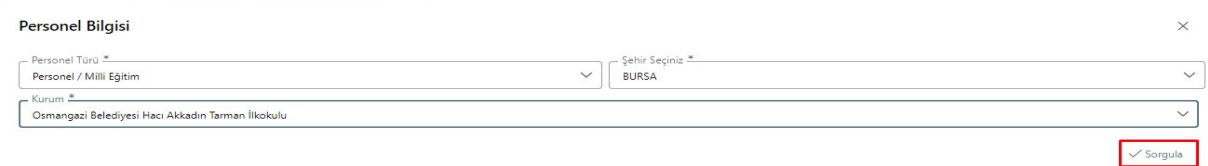

## Şekil 6:Personel Bilgisi Sorgula

Personel bilgileri sayfasında eklenen bilgiler görüntülenir ve yetkili sisteme kurumu adına kurumsal giriş sağlayabilir. Personel bilgileri sayfasında Görevi "Müdür" olan kişiler sistemde "Öğretmen Ekle" butonu görüntülenir. Kurumu adına işlemlerin yetki verilen öğretmen

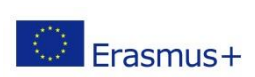

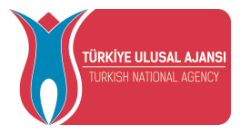

tarafından yapılabilmesi ve kurumsal hesap ekranlarına erişilmesi için Öğretmen Ekle butonuna tıklanır ve Yeni Kayıt işlemi gerçekleştirilir.

#### Öğretmen Bilgisi Ekle/Düzenle

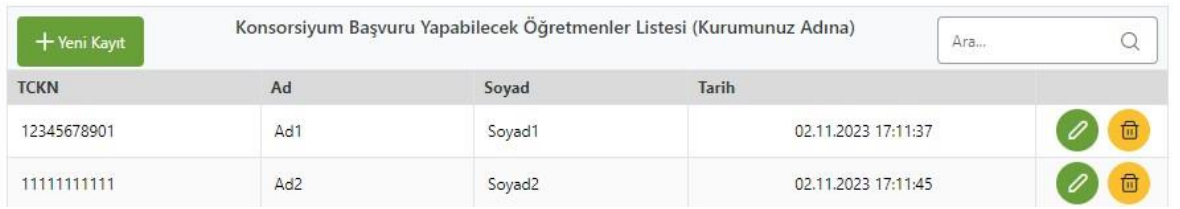

## Şekil 7: Öğretmen Listesi

Yeni Kayıt butonuna tıkladıktan sonra açılan sayfada TCKN, Ad, Soyad bilgileri yazılır ve kaydedilir. Kurumu adına Konsorsiyum Başvurusu Yapabilecek Öğretmenler Listesi'nde müdürlerin yetki verdiği öğretmenlerin listesi görüntülenebilir ve düzenleme ve silme işlemleri aynı sayfa üzerinden gerçekleştirilir. Yetki verilen öğretmenler kurumu adına sisteme kurumsal giriş gerçekleştirebilir.

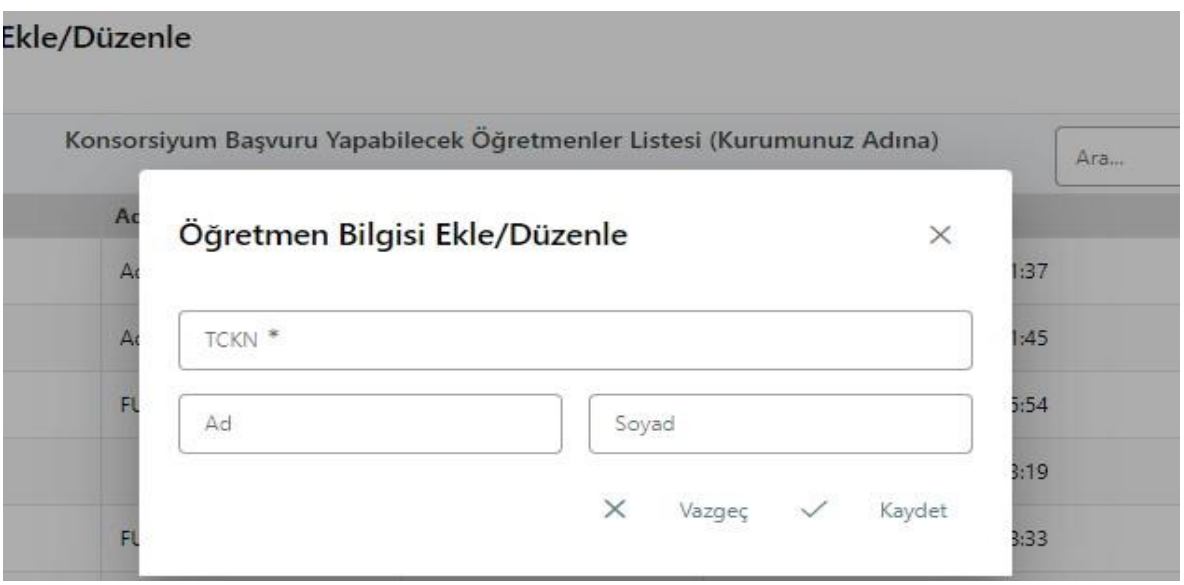

### Şekil 8: Öğretmen Bilgisi Ekle/Düzenle

Yukarıda yer alan işlemler tamamlandıktan sonra Turna sisteminde hesap yetkilisi olmayan personellere sisteme girdiğinde Kurumsal hesap menüsü görüntülenir.

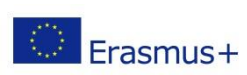

Avrupa Birliği Eğitim ve Gençlik Programları Merkezi Başkanlığı Ehlibeyt Mah. Mevlana Bulvarı No: 181, 06520 Çankaya / Ankara Erasmus + T +90 312 409 60 00 | bilgi@ua.gov.tr | KEP: [ulusal.ajans@hs01.kep.tr](mailto:ulusal.ajans@hs01.kep.tr)

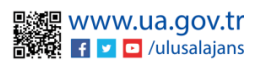

X

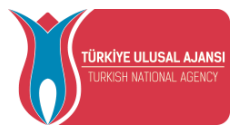

Milli Eğitim Müdürlüklerinde yer alan personeller Turna sisteminde kurumsal hesap yetkilisi olarak atandığında sisteme kurumsal girdiğinde kurumsal hesap ile giriş gerçekleştirir.

Birden fazla kurumda yetkili olanlar için kurum listesi gelebilir. Kurum seçimi yapıldıktan sonra **Proje Sektörü alanında** Mesleki Eğitim (VET) proje sektörü seçilir.

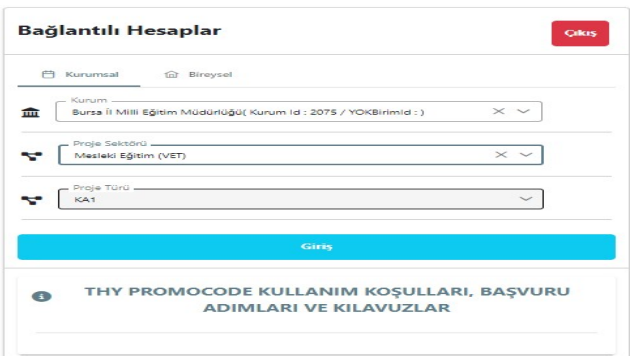

Şekil 9: Proje Sektörü Seçimi

Kurum seçimi ve Proje Sektörü seçimi yapıldıktan sonra **Giriş butonu**na tıklanır.

**Giriş butonu**na tıkladığınızda kurumunuzun seçtiğiniz proje türüne ait ilan, başvuru ve Turna Proje bilgilerinin yer aldığı ana sayfa menüsüne yönlendirme yapılır.

**Kullanım kılavuzunda yer alan bilgiler Mesleki Eğitim (VET) projelerine ilişkin hazırlanmıştır.**

## Hareketlilik

**Hareketlilik sekmesine** erişmek için sol menüde yer alan **Kurumsal** sekmesi altında **Hareketlilik** alanına tıklanır.

**Hareketlilik sekmesi** Hareketlilik ve Katılımcılar sayfasından oluşmaktadır.

**Hareketlilik ekle butonu**na tıklandıktan sonra açılan form sayfasında gerçekleştirilecek hareketlilik için ilgili sütunlarda istenilen bilgiler kaydedilir.

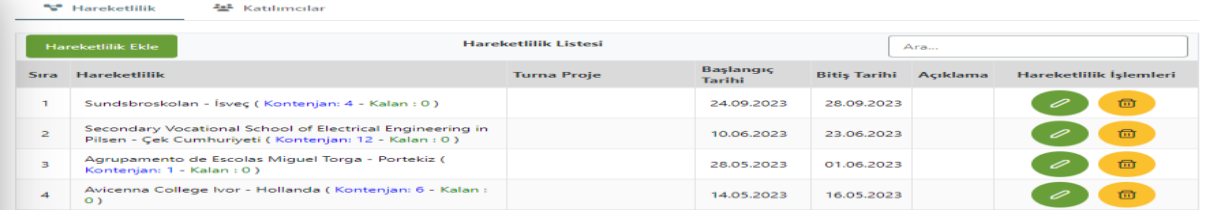

## Şekil 10: Hareketlilik İşlemleri Sütunu

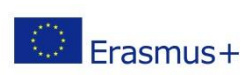

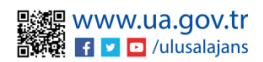

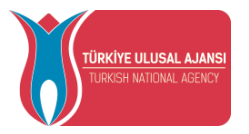

Hareketlilik eklemek için Şekil 11'de görülen sütunlarda aşağıda sıralanan adımlar takip edilir.

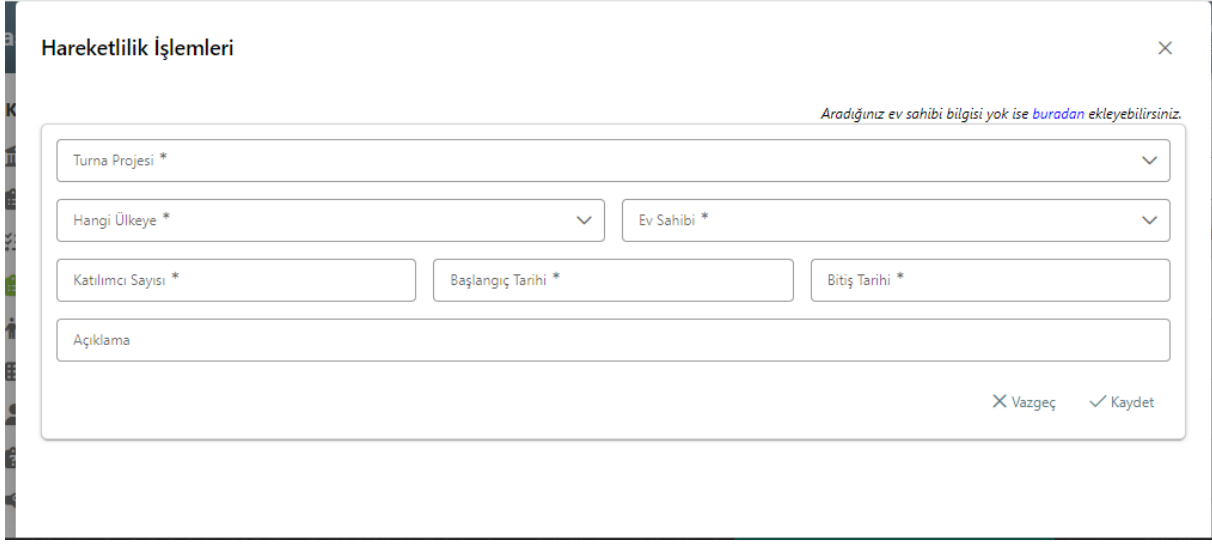

## Şekil 11: Hareketlilik Ekleme Alanları

- 1) Turna Projesi alanında hareketlilik için Turna projesi seçilir.
- 2) Katılımcı sayısı alanına hareketliliğe katılım sağlamaya hak kazanmış adayların sayısı yazılır.
- 3) Başlangıç tarihi alanında hareketliliğin başlangıç tarihinin seçimi yapılır.
- 4) Bitiş Tarihi alanında hareketliliğin bitiş tarihinin seçimi yapılır.
- 5) Ev Sahibi alanında gidilecek kurumun bilgisi seçilir.
- 6) Hangi Ülkeye alanında hareketliliğin hangi ülkeye gerçekleştirileceği bilgisinin seçimi yapılır.
- 7) Açıklama alanına hareketliliğe dair uygun açıklamalar yazılır.

**İstenilen ev sahibi kurumun bilgilerinin listede yer almadığı durumlarda,** sağ üst köşede yer alan **buradan** yazısına tıkladıktan sonra açılan ve Şekil 12'de gösterilen ekrana gerekli bilgiler girilerek **yeni ev sahibi kurum eklemeleri** yapılır.

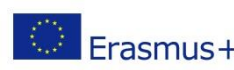

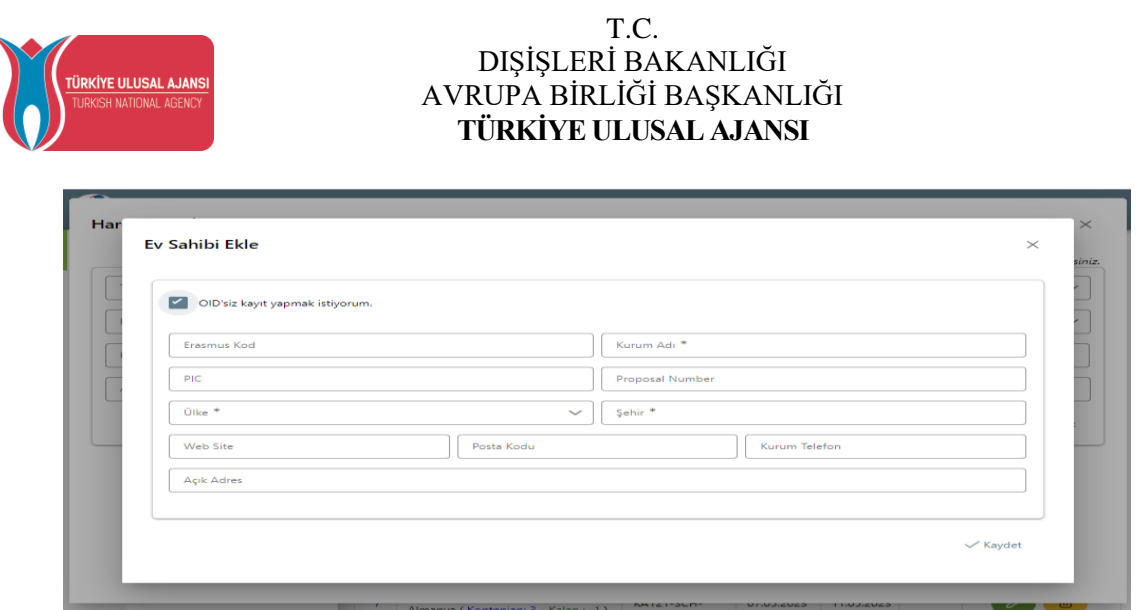

Şekil 12: Yeni Ev Sahibi Kurum Ekleme Ekranı

### Katılımcılar Listesine Yeni Kayıt Ekleme

Hareketlilik sayfasında Turna Projeleri için hareketlilikler girildikten sonra ilgili hareketliliklere katılımcıların eklenir. Hareketliliğe katılıma hak kazanmış kişileri kaydedebilmek için Şekil 13'da gösterilen "Yeni Katılımcı Ekle" butonuna tıklanır.

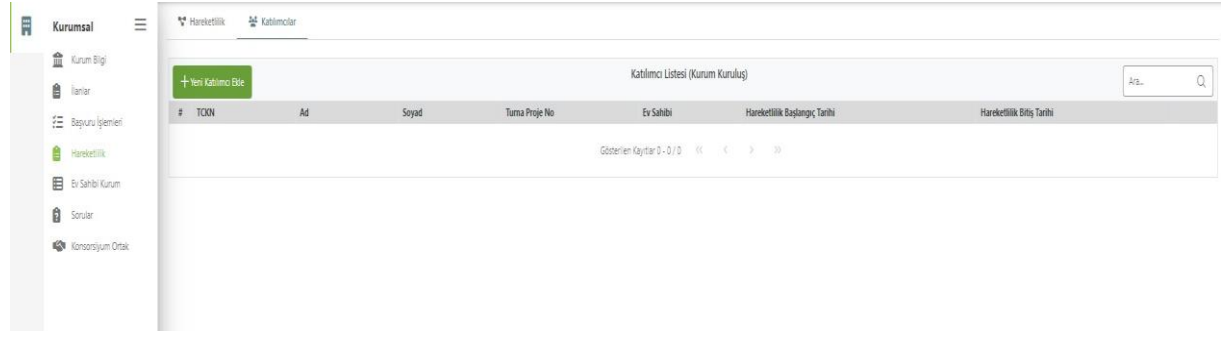

### Şekil 13: Yeni Katılımcı Ekleme Butonu

Yeni katılımcı ekleme butonuna tıkladıktan sonra Şekil 14'de gösterildiği gibi açılan ekranda **hareketliliğe katılmaya hak kazanmış kişilerin bilgileri kaydedilir.**

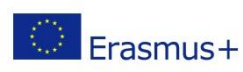

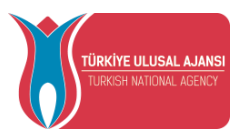

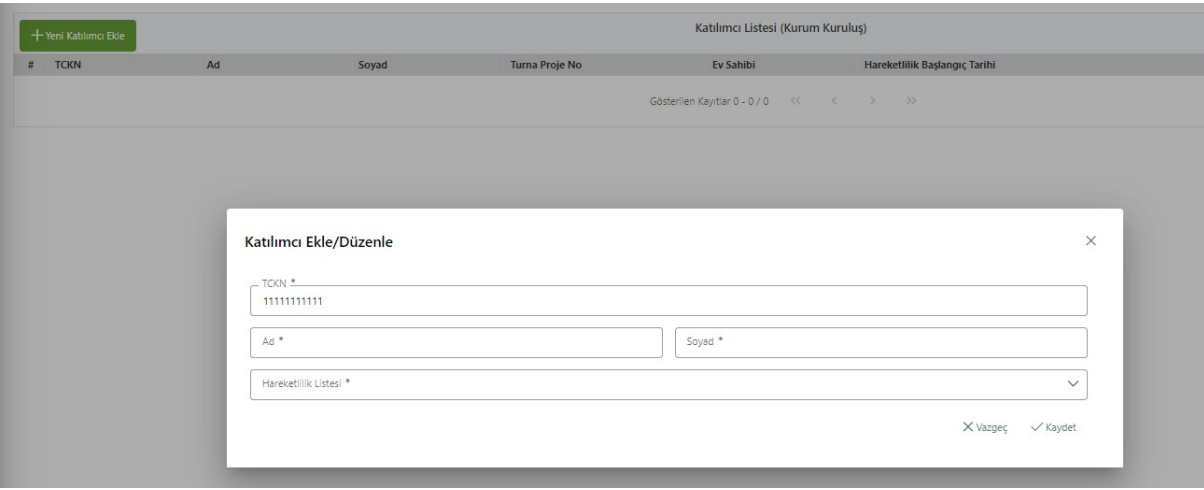

## Şekil 14: Yeni Katılımcı Ekleme Ekranı

Aşağıda yeni katılımcı ekleyebilmek için izlenmesi gereken adımlar paylaşılmaktadır.

- 1) TCKN alanına hareketliliğe katılmaya hak kazanmış yararlanıcıların 11 haneli TC Kimlik Bilgileri yazılır.
- 2) Ad alanına hareketliliğe katılmaya hak kazanmış yararlanıcıların ad bilgisi yazılır.
- 3) Soyad alanına hareketliliğe katılmaya hak kazanmış yararlanıcıların soyad bilgisi yazılır.
- 4) Hareketlilik alanından sisteme eklenen hareketliliklerden uygun olanı seçilir.
- 5) Kaydetmek için sayfanın altında yer alan kaydet butonuna tıklanır.

# Kurum Bilgi

Kurumsal sekmesinin altında yer alan Kurum Bilgi sayfasına tıkladığınızda kurumunuza ait TURNA sisteminde kayıtlı olan "Erasmus Code", "Organisation ID" bölümleri sistem tarafından otomatik dolu halde getirilecektir. Kurumunuza ait "Telefon" , "Adres" ve Başvuru Portalı sistemi üzerinden adaylara gönderebileceğiniz e-postalarda görünecek kurumsal "EPosta İmza" bilgilerini ilgili alanlara yazıldıktan sonra güncelleme işlemi yapılır. Profil fotoğrafı bölümünde, kurum logosu .jpg veya .png formatında yüklenir.

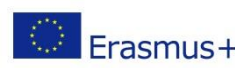

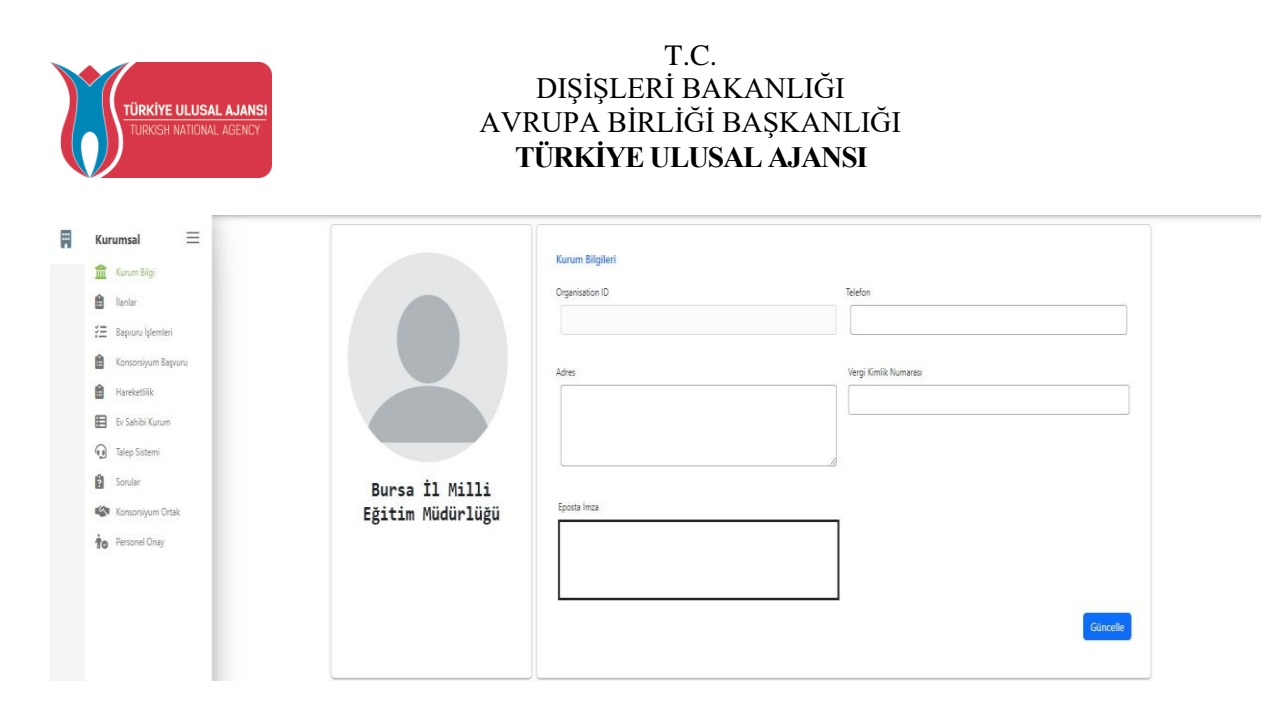

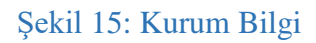

## İlanlar

Kurumsal menünün altında yer alan İlanlar sekmesine giriş yaptığınızda İlan Listesi sayfası görüntülenir. İlan Listesi sayfasında yer alan "Yeni Kayıt" butonuna tıkladığınızda İlan Form sayfası açılır. İlan form sayfasında ilanınıza ait bilgilerin içeriklerini oluşturulur.

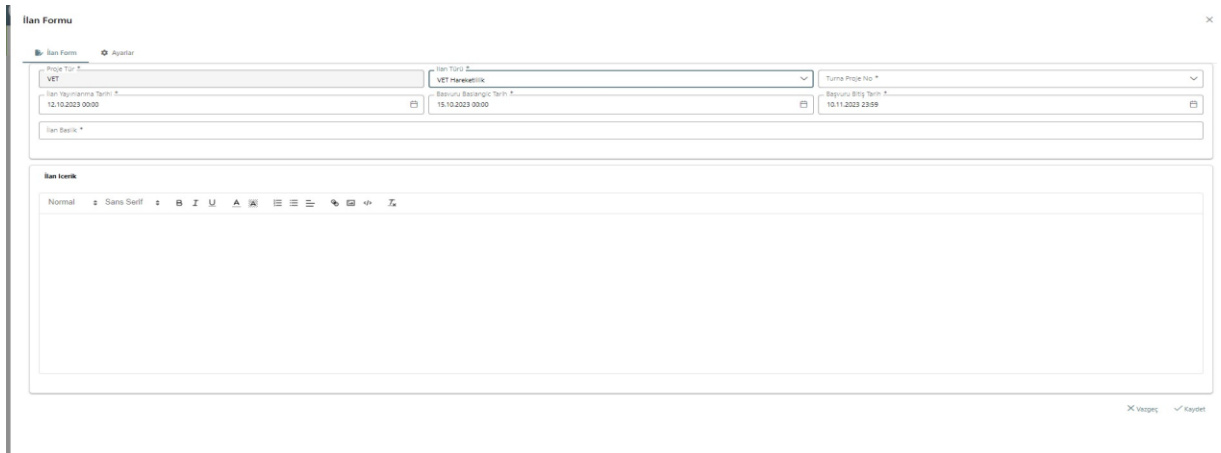

## Şekil 16: İlan Formu

"İlan Formu" sayfasında "Proje Tür" alanı seçili halde gelebilir. Sisteme giriş yaptıktan sonra "Yetki Seçim" ekranında seçmiş olduğunuz proje türü ile aynı olmasına dikkat edilebilir. "Turna Proje No" alanından ilana dahil etmek istediğiniz Turna projesinin numaraları seçilebilir. "Başlangıç Tarihi " ve "Bitiş Tarihi" alanları ilanın başlangıç ve bitiş süreleri için olup "Başvuru Başlangıç Tarihi" ilana başvuruların başlayacağı tarih olarak seçilir. "İlan Başlık" alanı ve "İlan İçerik" alanlarında ilanınızın başlık ve içerikleri ile doldurulur. İlan Türü alanından VET faaliyetleri için listede yer alan türlerden uygun olanı seçilir.

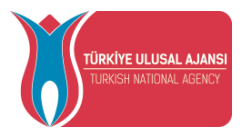

VET faaliyet alanları için ilan türleri:

- Konsorsiyum İlanı
- Personel için Eğitim ve Kurs Faaliyet
- Uzmanların Davet Edilmesi
- Öğretmen ve eğitmen eğitimine ev sahipliği yapma
- Beceri Yarışmalarına katılım
- Kısa Dönem Öğrenici Hareketliliği
- İşbaşı Öğrenme-Personel
- Öğretmenlik ve eğitmenlik görevlendirmeleri
- Uzun Dönem Öğrenici Hareketliliği
- Ortak Ülkelerde yapılacak herhangi bir aktivitenin katılımcısı için

İlanınızı Kaydet butonu ile kaydettikten sonra İlanın ayarlarının yapılabileceği "Ayarlar" sekmesine geçiş yapılır.

İlan listesi sayfasında yer alan yeşil renkli "Düzenle" butonu ile ilanınızda belirlediğiniz alanlarda tekrar düzenlemeler yapılır.

# İlan Ayarları

Ayarlar bölümünde yer alan "Başvuru Anında Doldurulması Gereken Alanlar" ilana başvuran kişiden isteyeceğiniz kategori alanları yer almaktadır. Bu alanda "Kişisel Bilgiler", Eğitim Bilgileri" İletişim Bilgileri" , Tercih Bilgileri" , "Yabancı Dil Bilgileri", Diğer" ,"Belge Yükleme" ve "Onay" alanlarından ilana dahil edilmesi istenenlerin seçimleri yapılır.

Kişisel Bilgiler alanı tüm ilanlar için sistem tarafından otomatik seçilmiş halde görüntülenir. Ala<br>
3. Smit  $\otimes$   $4.$  Smit  $\otimes$ 

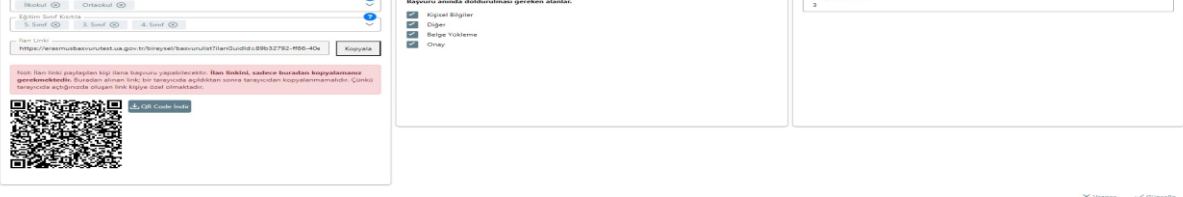

## Şekil 17: İlan Ayarları

Aday tercih hakkı bölümünden adaylara seçebileceği hareketlilik sayıları için belirleme yapılabilir. "İlan Yayınlansın" seçeneğinde işaretleme yapılmadığında, ilanınız sisteme ilk girdiğinizde yer alan İlan listeleri arasında görüntülenmeyecektir. İlan linki bölümünde ilanınızı kaydettiğinizde oluşturulan başvuru linki üzerinden adaylar başvuru gerçekleştirilir.

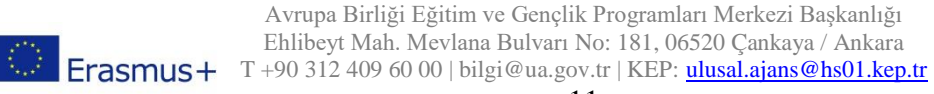

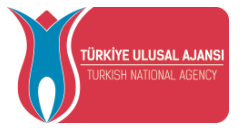

İlana özgü ayarlar yapıldıktan sonra değişikliklerin kaydedilmesi adına "Güncelle" butonu ile ilan ayarlarında yapılan işlemler kaydedilir. Eğitim Tür kısıtla alanında seçtiğiniz eğitim türleri başvuru gerçekleştirir. Eğitim sınıf kısıtla alanında seçilen sınıflar başvuru gerçekleştirir.

## Konsorsiyum İlan Ayarları

İlan Türü Konsorsiyum İlanı (MEB) olduğunda, Konsorsiyum ilan ayarları değişiklik göstermektedir.

Konsorsiyum ilanlarında Ayarlar bölümünde "Başvuru Anında Doldurulması Gereken Alanlar" kısmında başvuruya ait soru kategori alanlarını düzenlenir. Bu alanda "Kişisel Bilgiler", "Okul/Kurum Bilgileri" , "Okul/Kurum Öğrenci Bilgileri" , "Kurum Proje Geçmişi" , "Proje Tasarımı Bölümü" , İletişim Bilgileri" , Tercih Bilgileri" , "Diğer" ,"Belge Yükleme" ve "Onay" alanlarından ilana dahil edilmesi istenenlerin seçimleri yapılır.

İl Kısıtlaması bölümünde il seçimi yapılabilir ve illere göre filtreleme yapılabilir. Seçimi yapılan illerde yer alan kurumlar, sistemde oluşturulan ilana kurum başvurusu gerçekleştirebilir. İl seçimi yapılmadığında ilanlar tüm kurumlara görüntülenebilir ve ilana tüm kurumlar başvuru gerçekleştirilir.

Kurum kısıtlaması alanında sadece seçimi yapılan kurumlar, sistemde oluşturulan konsorsiyum ilanlarını görüntüleyebilir ve ilanı görüntüleyebilen kurumlar başvuru gerçekleştirilir.

"İlan Yayınlansın" seçeneğinde işaretleme yapmadığınızda, ilanınız sisteme ilk girdiğinizde yer alan İlan listeleri arasında görüntülenmeyecektir. İlan linki bölümünde ilanınızı kaydettiğinizde oluşturulan başvuru linki üzerinden adaylar başvuru gerçekleştirilir. İlana özgü ayarlar yapıldıktan sonra değişikliklerin kaydedilmesi adına "Güncelle" butonu ile ilan ayarlarında yapılan işlemler kaydedilir.

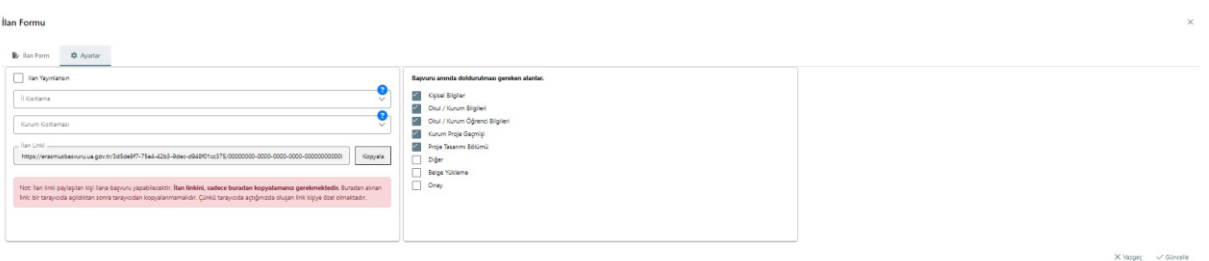

Şekil 18: İlan Ayarları

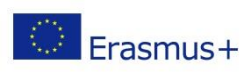

Avrupa Birliği Eğitim ve Gençlik Programları Merkezi Başkanlığı Ehlibeyt Mah. Mevlana Bulvarı No: 181, 06520 Çankaya / Ankara ERREGIST ENRICH HERREGIST - ENRICH HERREGIST - ENRICH HERREGIST - ENRICH THE P: ULUSAL.ajans@hs01.kep.tr

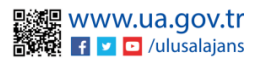

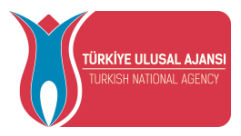

# Hareketlilik

Hareketlilik Turnadan Aktar butonu ile Turna sisteminde kayıtlı hareketlilikler otomatik yansıtılır. İlana dahil etmek istediklerimize dair seçim yapılır ve kaydetme işlemi gerçekleştirilir. Turna sisteminden aktarma işlemi yapılmadan Hareketlilik Ekle butonu ile sisteme yeni hareketlilikler kaydedilebilir.

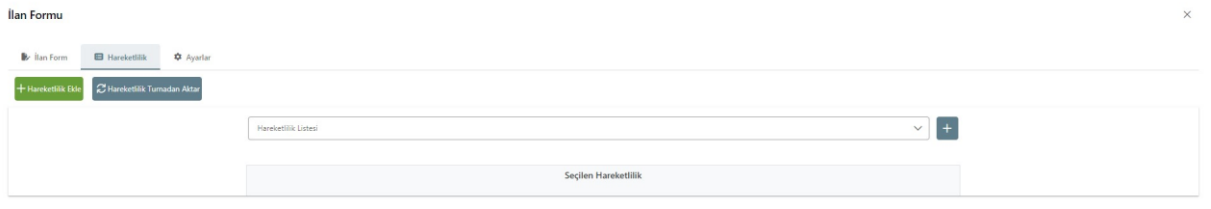

## Şekil 19: Hareketlilik

Hareketlilik ekle butonuna tıklanır ve açılan ekranda aşağıda verilen adımlar takip edilir.

- 1) Turna Projesi alanında hareketlilik için Turna projesi seçilir.
- 2) Katılımcı sayısı alanına hareketliliğe katılım sağlamaya hak kazanmış adayların sayısı yazılır.
- 3) Başlangıç tarihi alanında hareketliliğin başlangıç tarihinin seçimi yapılır.
- 4) Bitiş Tarihi alanında hareketliliğin bitiş tarihinin seçimi yapılır.
- 5) Ev Sahibi alanında gidilecek kurumun bilgisi seçilir.
- 6) Hangi Ülkeye alanında hareketliliğin hangi ülkeye gerçekleştirileceği bilgisinin seçimi yapılır.
- 7) Açıklama alanına hareketliliğe dair uygun açıklamalar yazılır.
- 8) Kaydet butonu ile yeni hareketlilik sisteme eklenir.

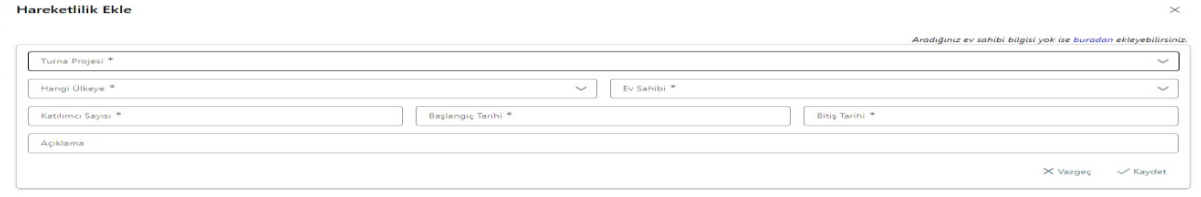

Şekil 20: Hareketlilik Ekleme

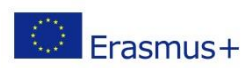

Avrupa Birliği Eğitim ve Gençlik Programları Merkezi Başkanlığı Ehlibeyt Mah. Mevlana Bulvarı No: 181, 06520 Çankaya / Ankara ERREGIST ENRICH HERREGIST - ENRICH HERREGIST - ENRICH HERREGIST - ENRICH HERREGIST - ENRICH HERREGIST - ENRICH<br>Table - Table - Table - Table - Table - Table - Table - Table - Table - Table - Table - Table - Table - Table -

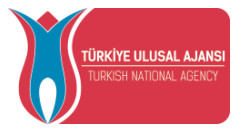

Sisteme eklenen hareketliliklerde başlangıç tarihi gelenler Hareketlilik listesi sayfasında görüntülenir. İlanda kullanılması için uygun olanlar işaretlenir ve hareketlilik listesinin yanında yer alan "+" butonu ile ilana dahil edilir.

İstenilen ev sahibi kurumun bilgilerinin listede yer almadığı durumlarda**,** sağ üst köşede yer alan **buradan** yazısına tıkladıktan sonra açılan ekranda gerekli bilgiler girilerek yeni ev sahibi kurum eklemeleri yapılır.

# İlan Soruları

Sisteme eklenmiş soruların her soru kategorisinde ilana dâhil olması için Yeni Kayıt butonuna tıklandıktan sonra açılan sayfada soru seçimi yapılır. Soru seçtikten sonra "Kaydet" butonuna tıkladığınızda ilana soru dahil edilir. Her bir sorunun yanında yer alan yeşil renkli Düzenle butonu yardımıyla sorularda güncelleme gerçekleştirilebilir. Soru havuzunda kurumların ilanda kullanabileceği sorularının yer alması için talepler Türkiye Ulusal Ajansı'na iletilebilir ve yetkililer tarafından Diğer Kategorisi hariç alanlarda sorular sisteme kaydedilir.

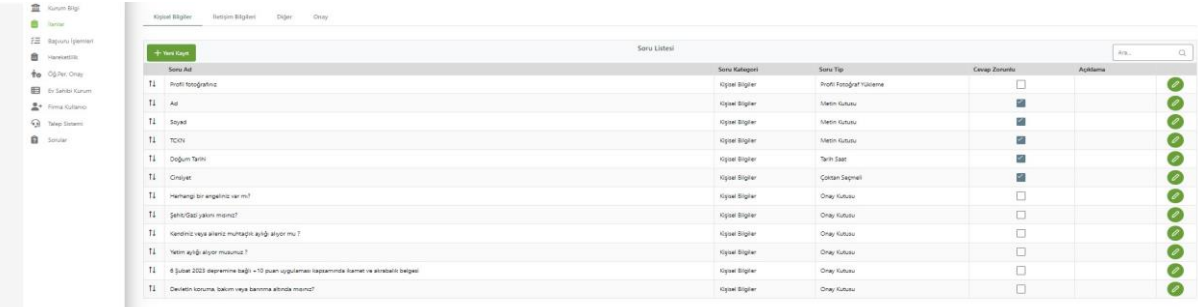

## Şekil 21: İlan Soruları

Diğer sekmesi haricinde diğer soru kategorileri için sisteme sorular Türkiye Ulusal Ajansı tarafından eklenir. "Diğer" Soru Kategorisi için kurumsal menü altında yer alan Sorular sekmesi üzerinden sistemin soru havuzuna kurumlarımız tarafından eklenir.

# Başvuru İşlemleri

Başvuru işlemleri sayfasında yukarıda yer alan listeden ilanın seçimi yapılır. Başvuru Durumu tamamlanmış,aktif,güncelleme ve iptal durumunda olan adaylar için filtrelenerek başvurular listelenir.

Tablo kolonları butonuna tıkladıktan sonra ilana dahil edilen sorular için ekrandaki sütun başlıkları ayarlanır ve adayların cevapları kolonlara uygun olarak listelenir.

Excel İşlemleri butonuna tıkladıktan sonra adayların başvurularına ait excel listesi indirilir.

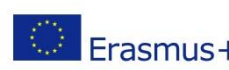

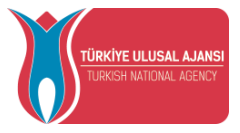

Başvuru Sonuç Değiştir menüsü üzerinden adayların başvuru sonucu uygun alanlar doldurularak belirlenir.

Başvuruyu Red Et işlemi ile başvuru red işlemi gerçekleştirilir.

Belge Görüntüle seçeneği ile adaylardan başvuruda alınan belgelerin görüntülenmesi sağlanabilir.

Başvuru işlemleri butonuna tıkladıktan sonra E-posta gönder alanında listede seçtiğiniz adaylara e-posta gönderilebilir.

Gönderilen E-postalar seçeneği ile başvuru yapanlara özgü gönderilen e-postalar görüntülenir. Toplu Başvuru Dosyası indir seçeneği ile başvuru dosyaları toplu indirilir.

Başvuru Sonucu alanında başvuru sonuçlarına göre adaylar listenir.

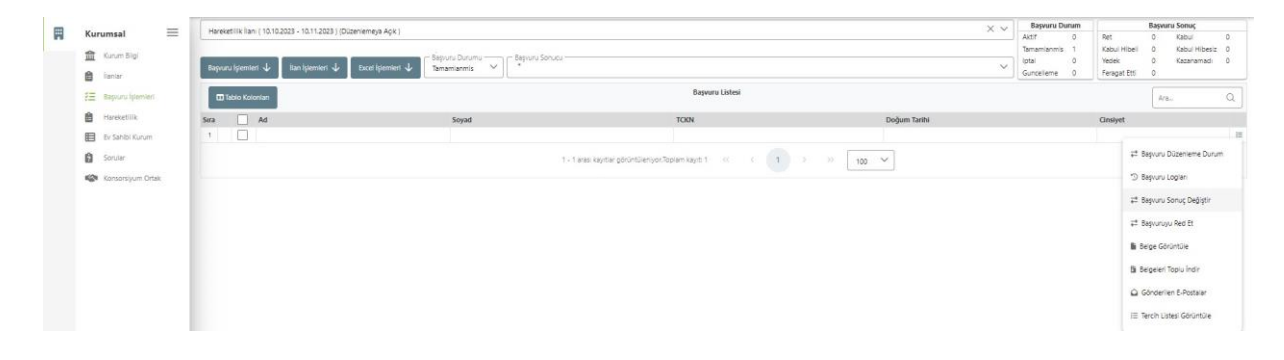

### Şekil 22: Başvuru İşlemleri

Başvuru işlemleri sayfasında başvuru yapan adayların hareketliliği kapsamında Refakatçi bilgisi varsa Başvuru İşlemleri butonuna tıklanır. Refakatçi bilgisi bölümünde açılan sayfada Yeni Kayıt butonuna tıklanır. Açılan sayfada refakatçinin eşlik edeceği başvurunun seçimi yapılır. Refakat edecek kişinin TCKN bilgisini yazarak kayıt işlemi gerçekleştirilir.

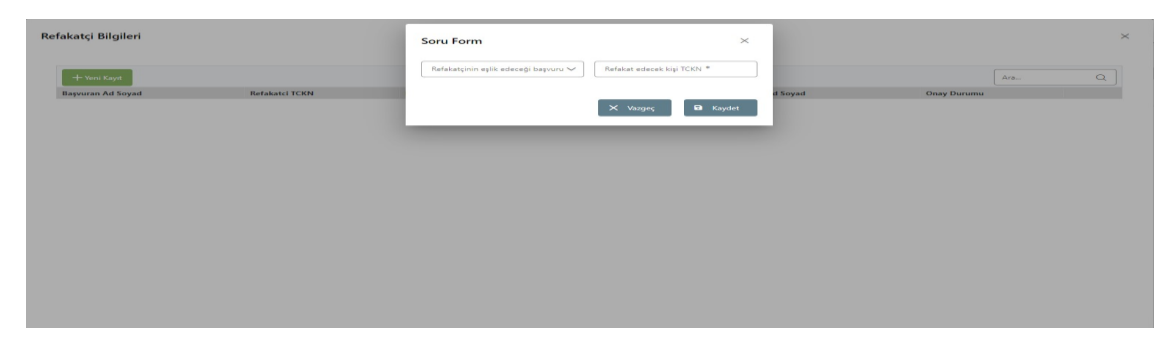

Şekil 23: Refakatçi Bilgileri

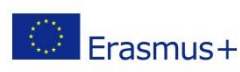

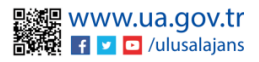

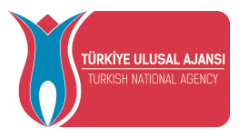

## Başvuru Değerlendirme

Başvuru işlemleri sayfasında puanlama işleminin gerçekleştirilebilmesi adına İlanınızın Soruları kısmında puanlama işlemine dahil edilecek sorular düzenlemeye açılarak Soru Değerlendirilebilir bölümü işaretlenir.

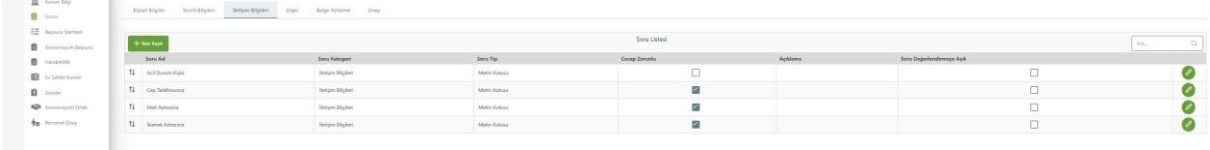

Şekil 24: Soru Düzenleme

Soru Değerlendirilebilir seçeneği aktif edildikten sonra puanlama işleminde soruya dair Min Puan" ve Max Puan seçenekleri açılır. Soruya dair uygulanabilecek minimum ve maximum puan aralığı ilgili alanlarda belirlenir.

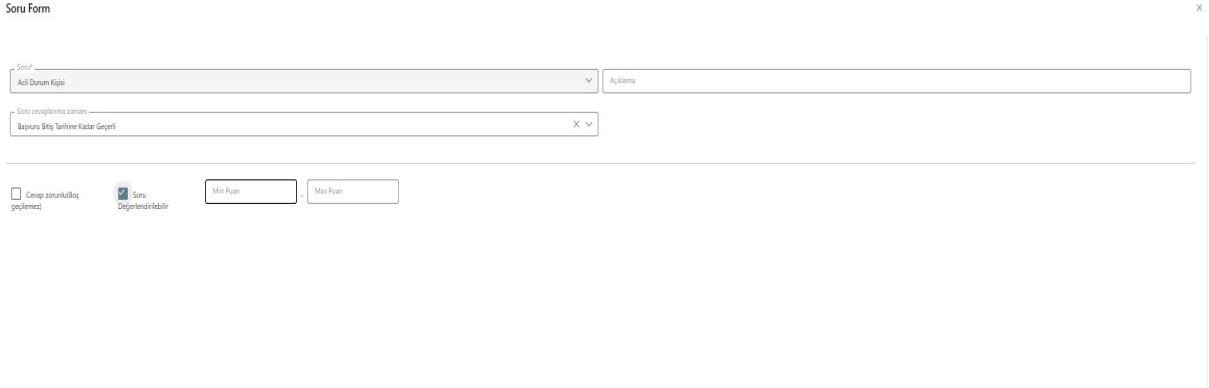

Şekil 25: Soru Form Bölümü

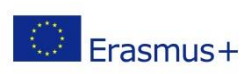

Avrupa Birliği Eğitim ve Gençlik Programları Merkezi Başkanlığı Ehlibeyt Mah. Mevlana Bulvarı No: 181, 06520 Çankaya / Ankara Eninoeyi Mail. Meviana Durvari 190. 101, 00220 Sunaya 190. 191.<br>Trasmus + T +90 312 409 60 00 | bilgi@ua.gov.tr | KEP: [ulusal.ajans@hs01.kep.tr](mailto:ulusal.ajans@hs01.kep.tr)

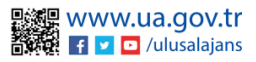

Bici / Vaula

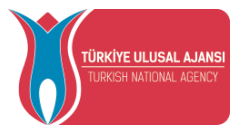

Soru form ekranında yer alan Kaydet butonu ile değişiklikler kaydedilir. İlana dahil edilen soruyu tekrar kaldırma işlemi için soru form ekranında yer alan Sil butonuna tıklanır.

Turna sisteminde proje için hesap yetkilisi olan kişilere ek olarak farklı bir yetkilinin değerlendireceği durumlarda Başvuru işlemleri sayfasında seçilen ilanda Başvuru işlemleri butonuna tıklanır. Personel Yetki alanında başvuru değerlendirmesini yapacak yetkilinin TCKN bilgisi kaydedilir ve yetkili olduğu ilanları Başvuru işlemleri sayfasında değerlendirme işlemi gerçekleştirir.

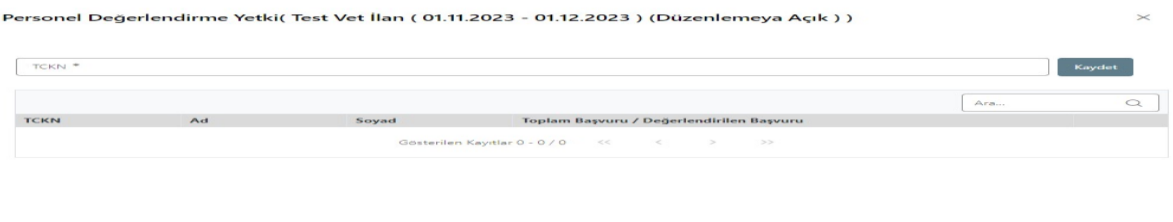

## Şekil 26: Personel Değerlendirme Yetki Ekranı

Başvuru İşlemleri sayfasında başvuru durumu tamamlanmış olan adaylar için Şekil 27'de görülen alanda "Başvuruyu Değerlendir" seçeneğine tıklanır.

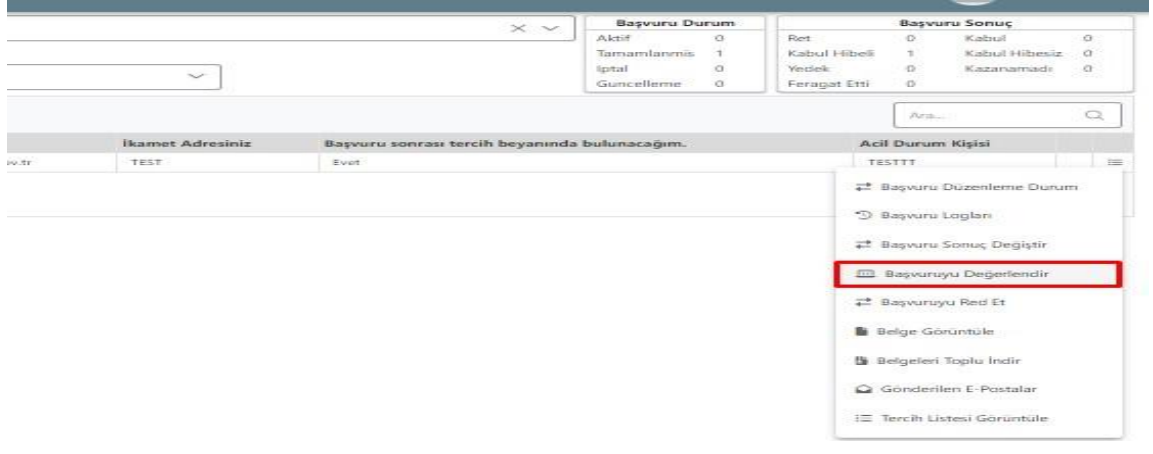

Şekil 27: Başvuruyu Değerlendir

Açılan başvuru değerlendirme formu üzerinde adayın başvurusuna ait detaylar görüntülenir.

Soru Değerlendirilebilir seçeneği aktif edilen sorularda Değerlendirme notu alanına puan yazılabilir.

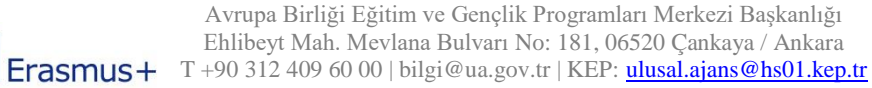

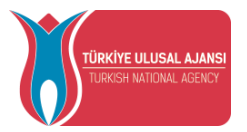

Soru işareti bulunan kısmın üzerine geldiğinizde, soru için belirlenen minimum ve maximum puana dair açıklama bilgisi görüntülenir.

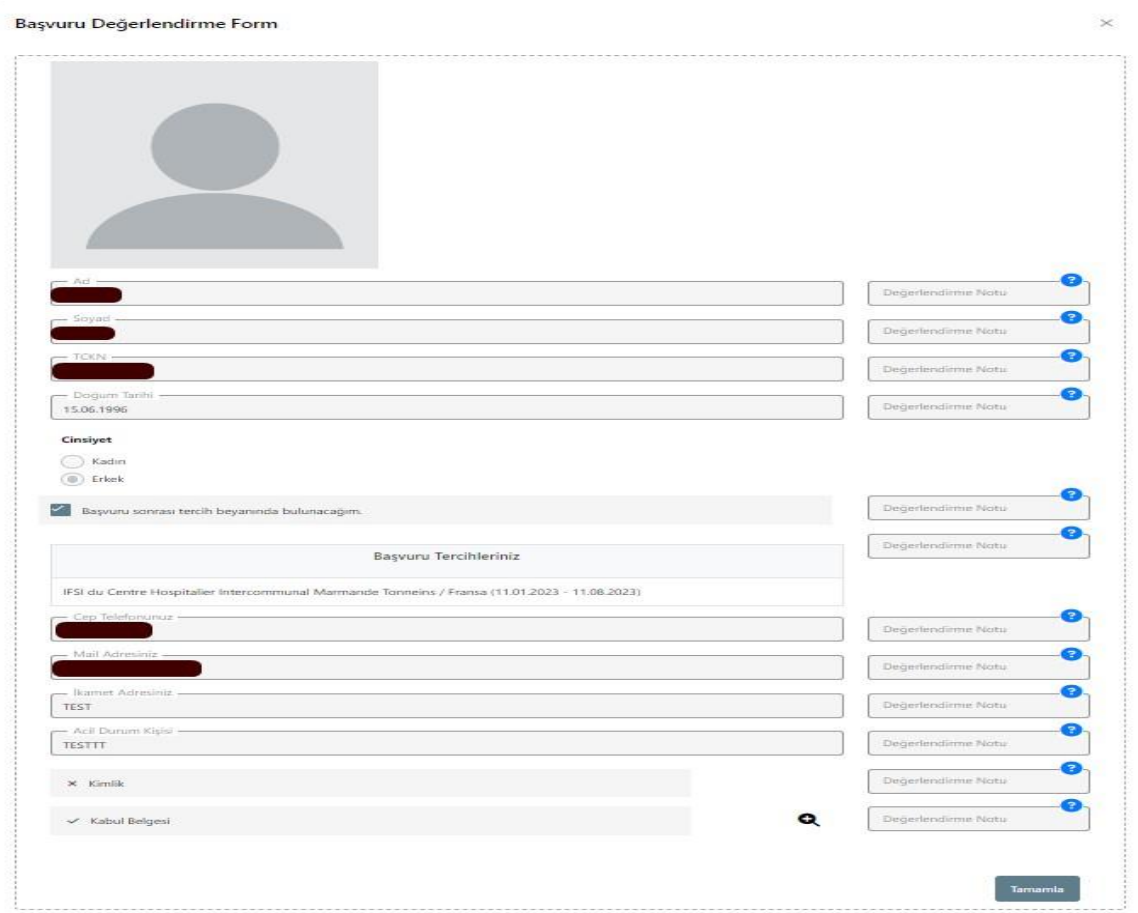

### Şekil 28: Başvuru Değerlendirme Form

Değerlendirme yetkisi olan kurum yetkilisi puanları yazdıktan sonra "Tamamla" butonuna tıklanır ve Başvuru Değerlendirme Formu kaydedilir.

Adayın tüm sorulardan aldığı puanlar hesaplanır ve Başvuru İşlemleri sayfasında Puan sütunu altında görüntülenir. Birden fazla yetkilinin değerlendirme işlemleri yapması durumunda tüm yetkililerin puanlamalarının ortalaması alınır ve Puan sütunu altında görüntülenir.

Puanlamada tekrar yapılacak bir değişiklik işlemi için "Güncelle" butonuna tıklanır ve ilgili alanlarda düzenleme yapılarak değişiklikler "Tamamla" butonu ile kaydedilir.

Puanlama işlemi yapıldıktan sonra Başvuru Sonuç Değiştir menüsü üzerinden başvuruların sonucuna ait durumlarının belirlenebilmesi için listede yer alan seçeneklerden uygun olanı seçilir ve başvuruların sonucu belirlenir.

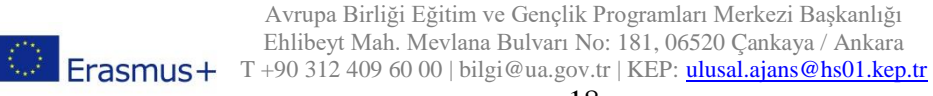

,

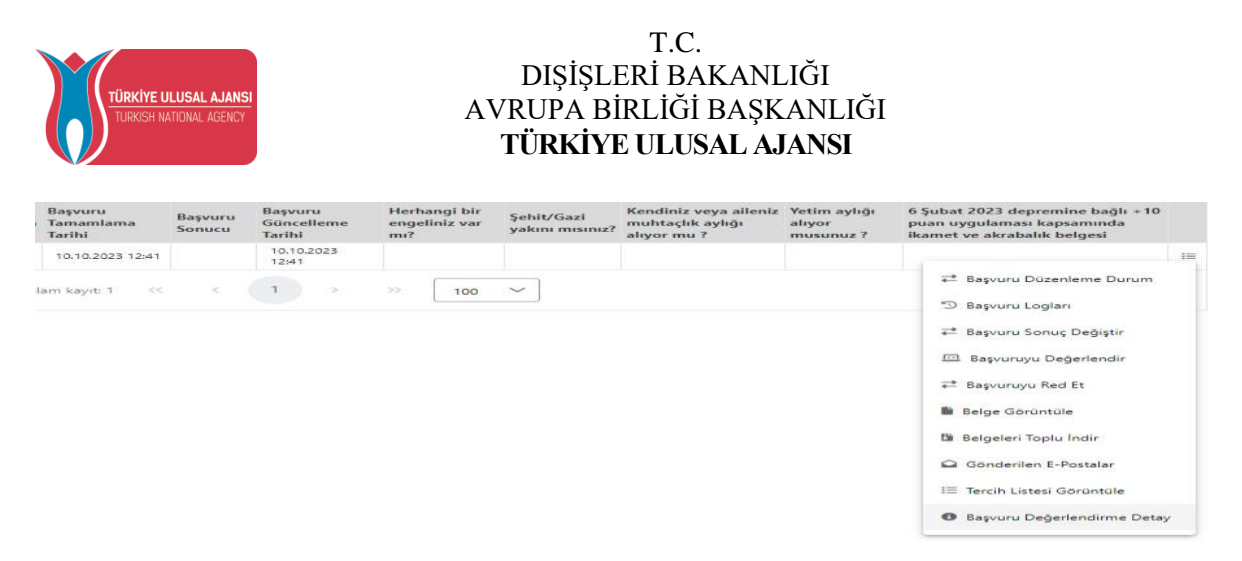

Şekil 29: Başvuru Sonuç Değiştirme ve Başvuru Değerlendirme Detayı

Başvuru Değerlendirme Detay menüsünden değerlendirme ve puanlama detayları görüntülenir.

# Ev Sahibi Kurum

Ev Sahibi Kurum Kuruluş sayfasına giriş yapıldığında sisteme kayıtlı ev sahibi kurumların listesi yer almaktadır. Listede yer almayan kurumlar "Yeni Kayıt" butonuna tıkladıktan sonra açılan form sayfasında kurumların OID numarası sorgulanır. Turna sisteminde kayıtlı bir kurum ise diğer alanlar otomatik dolu getirilir.

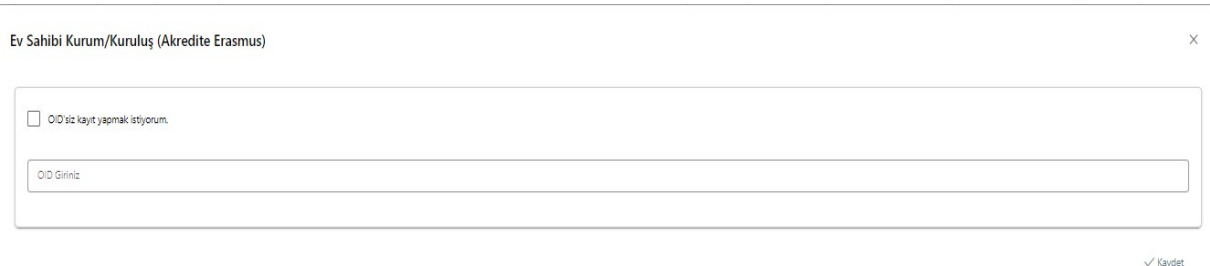

## Şekil 30: OID Bilgisi ile Ev Sahibi Kurum Kuruluş Ekleme

OID bilgisi yok ise OID'siz "kayıt yapmak istiyorum" seçeneğinin seçilir. İstenilen alanlar, uygun olarak doldurulduktan sonra "Kaydet" butonuna tıklandığında Ev Sahibi Kurum/Kuruluş tablosuna yeni kurum eklenir.

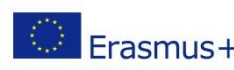

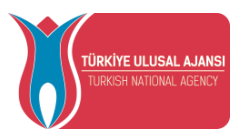

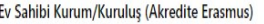

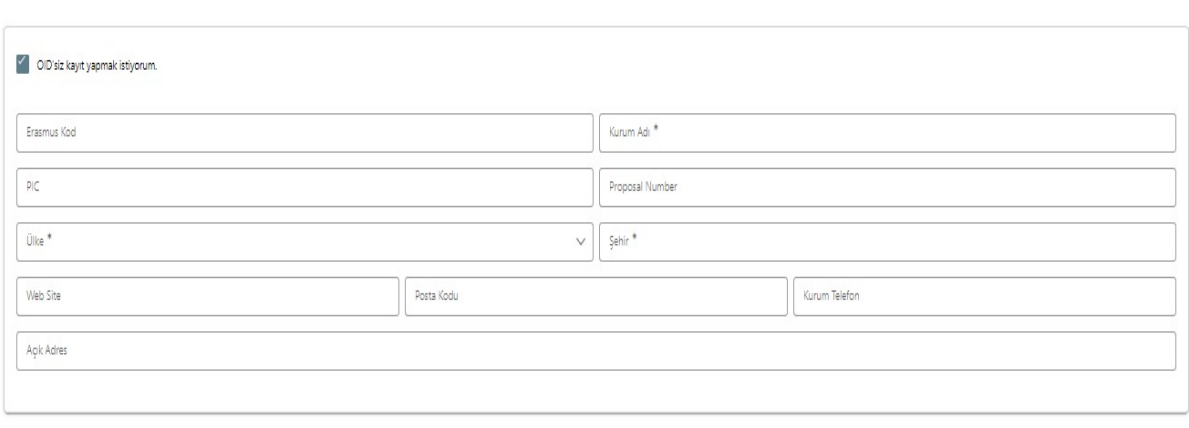

 $\sqrt{K}$ avdet

### Şekil 31: Ev Sahibi Kurum Kuruluş Ekleme

Ev Sahibi Kurum/Kuruluş tablosunda yer alan kurumlar "Hareketlilik" sekmesinde "ev sahibi kurum kuruluş" alanına da yansır.

### Sorular

"Sorular" sekmesinde "Yeni Kayıt" butonuna tıkladıktan sonra ilanınızda yer alan soru kategorileri arasından "Diğer" kategorisi için soru eklenir.

Yeni Kayıt butonuna tıklandığında açılan form sayfasında "Soru Ad" alanında sorunun adı yazılabilir. Soru Tip alanında listede yer alan soru tipleri arasından seçim yapılabilir. Soru cevaplanma zamanı bölümünden soruya ait cevaplanma zamanı belirlenir.

Başvuru Bitiş Tarihine Kadar Geçerli seçeneği için başvuru bitiş tarihine kadar cevaplanmasını istediğiniz sorularda seçilir. Başvuru Sonrası Veri Girişine Açık seçeneği başvuru sonrasında da cevaplanması istenen sorularda seçilir.

Sadece Kabul Başvurular için evrak yüklemeye açık seçeneği başvurusu sonucunda kabul edilen adayların cevaplaması istediğiniz sorularda seçilir.

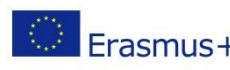

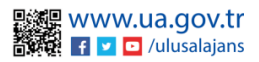

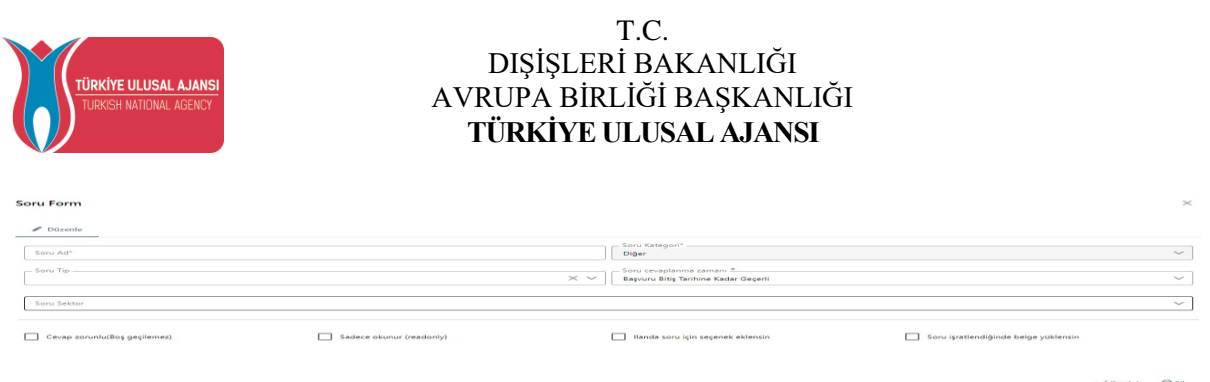

### Şekil 32:Soru Form Sayfası

Cevap zorunlu seçeneğinde işaretleme yapıldığında bir soruyu adayların cevaplamadan ilerleyememesi için zorunluluk getirilir.

İlanda soru için seçenek eklensin seçeneği işaretlendiğinde, Soru tipi "Aşağı Açılır Menü" ve "Çoktan Seçmeli" olarak belirttiğiniz soruları ilanınıza dahil ettiğinizde yeni seçenekler verilir.

Soru işaretlendiğinde belge yüklensin seçeneği işaretlendiğinde adaylar sorulara yanıt verdikten sonra belge yüklemesi için bir buton açılır ve soruya özgü belge yüklenir.

## Konsorsiyum Başvuru

Turna sisteminde proje hesap yetkilisi olan kurum yetkilileri sisteme kurumsal giriş sağlayabilir ve Konsorsiyum başvuru sekmesinde aktif konsorsiyum başvuru ilanını görüntüleyebilir. sisteme girdiğinde başvuru yapabileceği aktif konsorsiyum ilanları kurumsal hesap ile sisteme giriş sağladıktan sonra "Konsorsiyum Başvuru" sekmesinde görüntülenecektir.

Turna sisteminde proje hesap yetkilisi olmayan bir Milli Eğitim Bakanlığına bağlı okullarına ait yetkililerden okul müdürlerinin sisteme kurumsal giriş sağlayabilmesi ve konsorsiyum başvurusu gerçekleştirebilmesi için e-devlet aracılığıyla sisteme giriş sağladıktan sonra bireysel hesabında yer alan Personel Bilgileri alanında personel bilgisi ekle butonuna tıklanır ve personel bilgisi ekleme işlemi gerçekleştirilir.

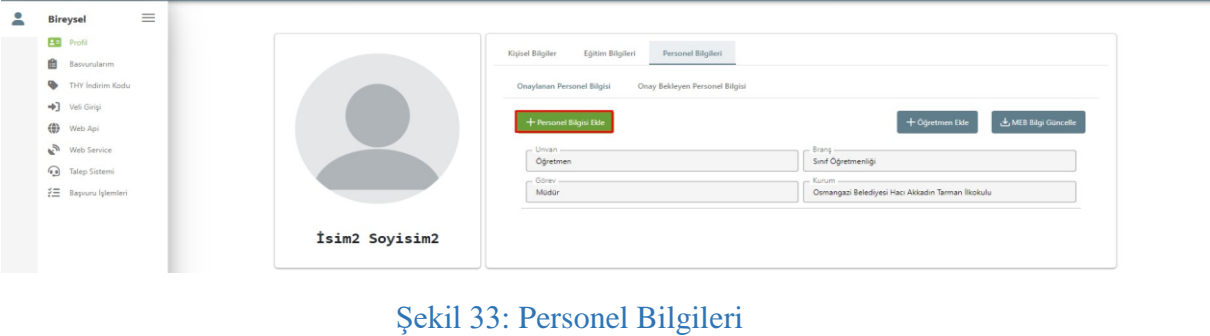

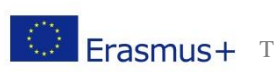

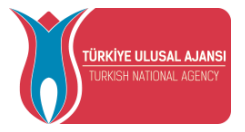

Açılan sayfada Personel Türü bölümünde Personel/Milli Eğitim seçilir. Şehir alanında kurumun bulunduğu şehir seçilir. Şehir seçimine bağlı olarak Kurum listesinde Milli Eğitim Bakanlığına bağlı okulların listesinden seçim yapılır. Kurum seçiminden sonra Sorgula işlemi ile Milli Eğitim Bakanlığı üzerinde bu bilgilerin kontrolü yapılır ve eşleşme olduğu durumlarda kaydetme işlemi gerçekleştirilir.

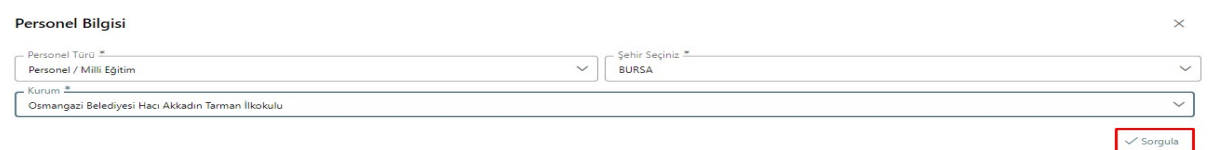

## Şekil 34: Personel Bilgi Sorgula

Personel bilgileri sayfasında eklenen bilgiler görüntülenir ve yetkili sisteme kurumu adına kurumsal giriş sağlayabilir. Personel bilgileri sayfasında Görevi "Müdür" olan kişiler sistemde "Öğretmen Ekle" butonu görüntülenir. Kurumu adına işlemlerin yetki verilen öğretmen tarafından yapılabilmesi ve kurumsal hesap ekranlarına erişilmesi için Öğretmen ekle butonuna tıklanır ve Yeni Kayıt işlemi gerçekleştirilir.

Öğretmen Bilgisi Ekle/Düzenle Konsorsiyum Başvuru Yapabilecek Öğretmenler Listesi (Kurumunuz Adına) + Yeni Kay Ara. **TCKN**  $Ad$ Soyad Tarih 12345678901 Ad1 Soyad1 02.11.2023 17:11:37

Sovad<sub>2</sub>

## Şekil 35: Öğretmen Bilgisi Ekle/Düzenle

Yeni Kayıt butonuna tıkladıktan sonra açılan sayfada TCKN, Ad, Soyad bilgileri yazılır ve kaydedilir. Kurumu adına Konsorsiyum Başvurusu Yapabilecek Öğretmenler Listesi'nde müdürlerin yetki verdiği öğretmenlerin listesi görüntülenebilir ve düzenleme ve silme işlemleri aynı sayfa üzerinden gerçekleştirilir.

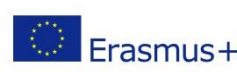

11111111111

 $Ad2$ 

Avrupa Birliği Eğitim ve Gençlik Programları Merkezi Başkanlığı Ehlibeyt Mah. Mevlana Bulvarı No: 181, 06520 Çankaya / Ankara Erasmus+ T+90 312 409 60 00 | bilgi@ua.gov.tr | KEP: [ulusal.ajans@hs01.kep.tr](mailto:ulusal.ajans@hs01.kep.tr)  $\times$ 

Q

02.11.2023 17:11:45

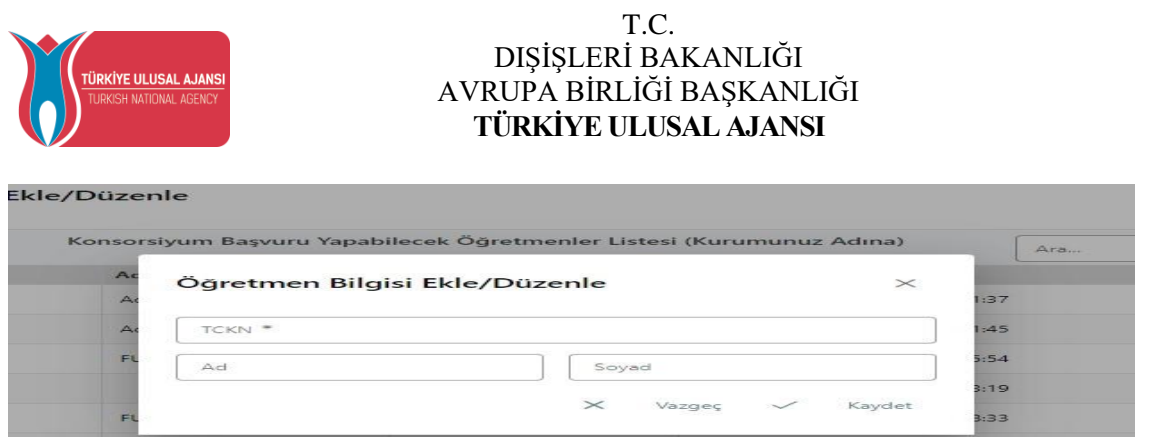

Şekil 36: Öğretmen Bilgisi Ekle Düzenle

Kurumlarımızın başvuru yapabileceği aktif konsorsiyum ilanları kurumsal hesap ile sisteme giriş sağladıktan sonra "Konsorsiyum Başvuru" sekmesinde görüntülenecektir. Konsorsiyum Başvuru sekmesinde "Başvuru Yap" butonu ile aktif ilana kurum yetkilisi başvuru gerçekleştirilir. Başvuru aşamasına geçildikten sonra tamamlanmamış başvurular için bu sayfada yer alan "Devam Et" butonuna ile başvuru kısmında en son gelinen aşamadan mevcut başvuruya devam edilir ya da "İptal Et" butonu ile başvuru iptal edilir.

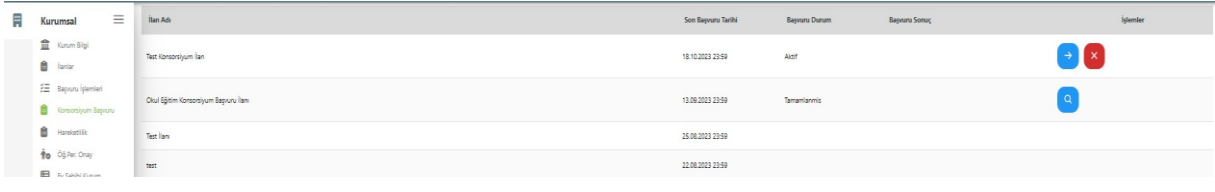

Şekil 37: Konsorsiyum Kurum Başvuru Sayfası

# Konsorsiyum Ortak

Turna sisteminde proje ortaklarının belirli olmadığı durumlarda , konsorsiyum projeleri için yürütücü kurum, "Konsorsiyum Ortak " sekmesine proje ortaklarını ekler. Konsorsiyum ortak sekmesine eklenen kurumlar , sisteme kurumsal giriş sağladıktan sonra İlanlar sayfasında konsorsiyum yürütücüsünün eklediği Turna projelerini görüntüleyebilir ve bu projeler için ilan oluşturur.

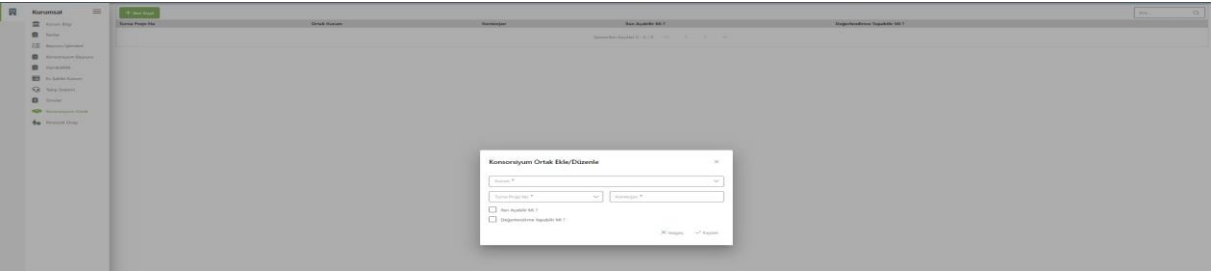

## Şekil 38: Konsorsiyum Ortak Ekleme

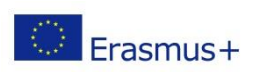

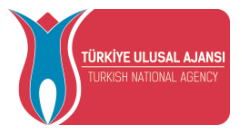

Turna Proje No alanında konsorsiyum Turna Projesi seçimi yapılır. Kurum alanında listelenen kurumlar arasından proje ortağı kurumun seçimi yapılır.

Kontenjan alanında kuruma ait belirlenen kontenjan sayısı yazılır. İlan Açabilir Mi alanı işaretlendiğinde proje ortağı kurumun ilgili Turna projesi için ilan oluşturabilme özelliği aktif edilir.

Değerlendirme yapabilir mi? bölümü işaretlendiğinde proje ortağı kuruma başvuru değerlendirme yetkisi aktif edilir.

Kaydet butonu ile proje ortağı kurumun kayıt işlemi gerçekleştirilir.

# Personel Onay

Milli Eğitim Bakanlığında kayıtlı olduğu kurum dışında görevlendirme ile farklı bir kurumda çalışan personeller ,bireysel hesabında Personel bilgileri kısmında Personel Bilgisi Ekle işlemi ile çalıştığı kuruma dair bilgilerini ekleyebilir. Şekilde yer alan alanda Personel Türü Personel/Milli Eğitim seçilir. Şehir alanında kurumun yer aldığı şehrin seçimi yapılır. Kurum alanında görevli olduğu kurum seçilir. Sorgula butonuna tıklanır. Sorgulama sonucunda Unvan alanı açılır. Unvan alanında yer alan listeden uygun unvan seçimi yapılır.

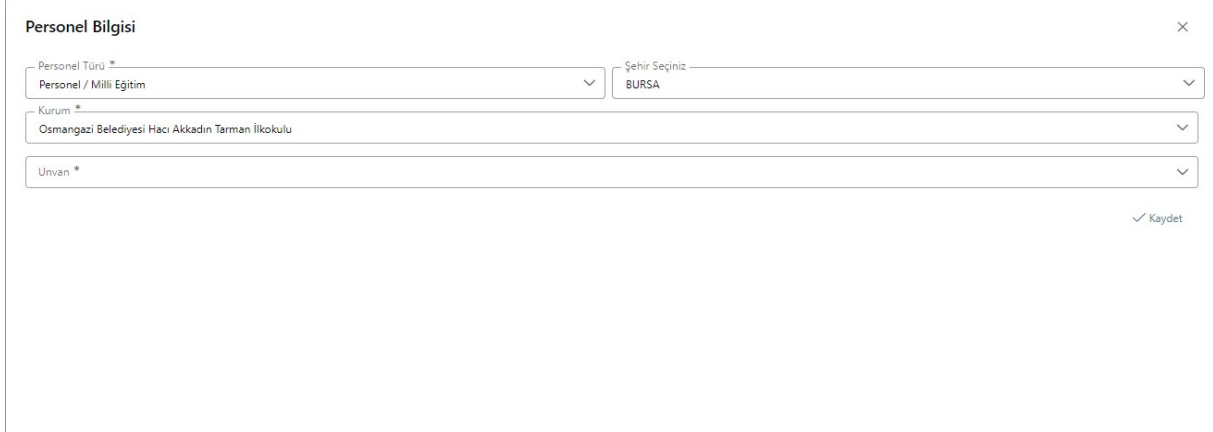

## Şekil 39: Personel Bilgisi Ekleme

Görevli olduğu kuruma eklediği yeni personel bilgilerini Onay Bekleyen bireysel hesabında Personel Bilgisi alanında görüntüleyebilir.

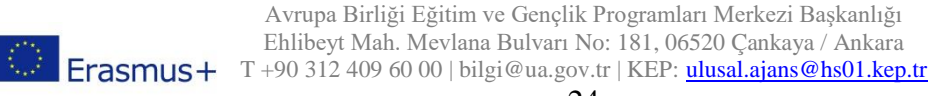

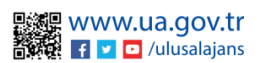

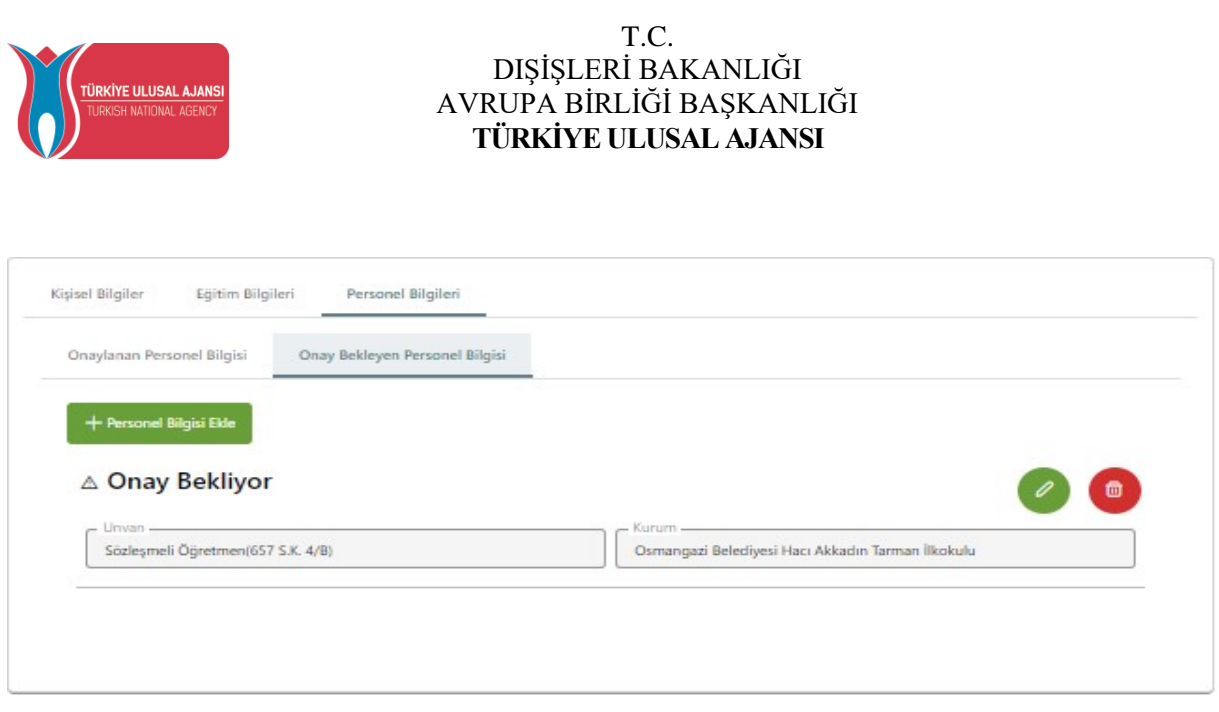

## Şekil 40: Onay Bekleyen Personel Bilgisi

Görevli olduğu kuruma ait sisteme kurumsal hesabıyla giriş sağlayabilen kullanıcılar personelin eklediği bilgilerini Personel Onay bölümü üzerinden kontrol ettikten sonra Onay butonu ile onay işlemi gerçekleştirir. Reddet butonu ile personel bilgisini reddedebilir. Düzenle butonu ile personel bilgilerinde düzenleme işlemi gerçekleştirdikten sonra güncelleme yapılır.

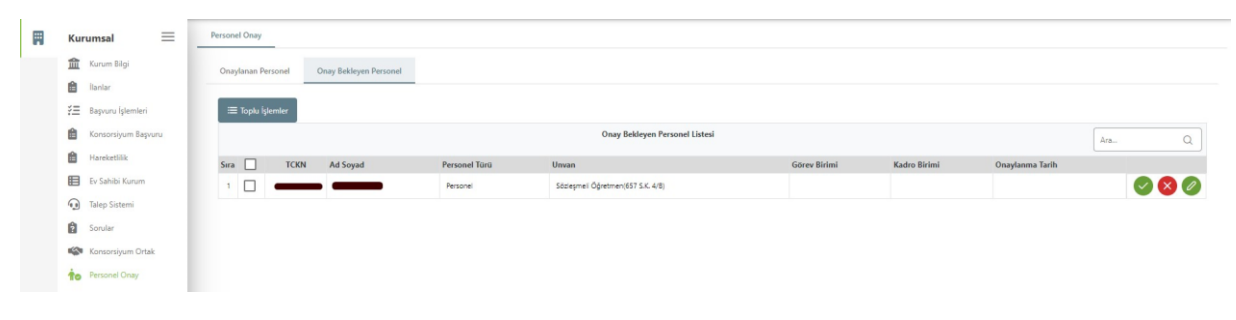

Şekil 41: Onay Bekleyen Personel

## Sistemden Çıkış ve Yardım Menüsü

Ana sayfa da kurum isminin yer aldığı alana tıkladıktan sonra "Logout" seçeneği ile sistemden çıkış yapılır.

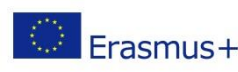

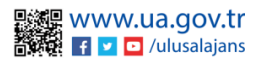

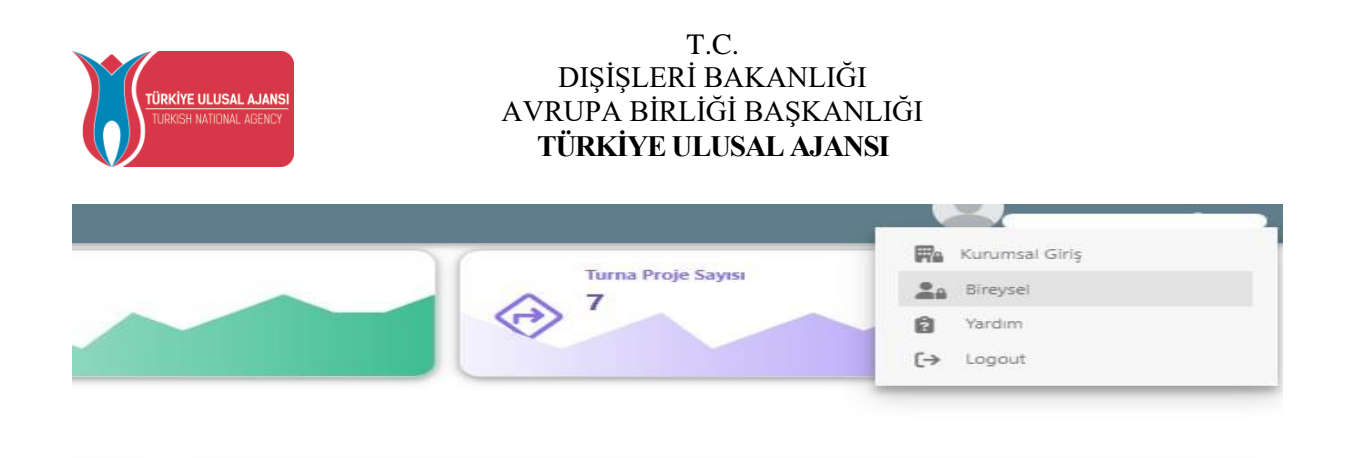

## Şekil 42: Sistemden Çıkış ve Yardım Menüsüne Erişim

Yardım bölümüne tıkladıktan sonra sistem kullanım kılavuzları görüntülenir. İndirme işlemi yapıldıktan sonra belge içeriklerine erişilir. Bireysel seçeneğine tıklayarak kurumsal hesaptan bireysel hesaba doğrudan geçiş yapılır.

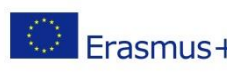

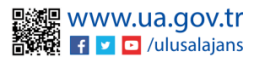